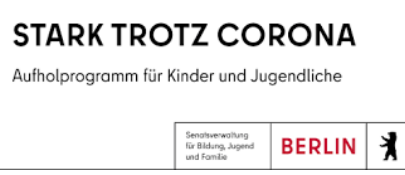

Die Teilnahme an der zweiten Ausschreibung des Landes Berlin zur Erweiterung des Fachkräftepools zur Umsetzung des Bund-Länder-Programms "Aufholen nach Corona für Kinder und Jugendliche" / Verwendung des Budgets für Schulen "Stark trotz Corona" erfolgt ausschließlich über das IT-System "Eureka 5 – Stark trotz Corona".

# **1 Zugang zum IT-System – geschalten ab 22.12.2021, 10.00 Uhr**

- 1.1 Registrieren https://bln.eureka5.de/Eureka2020/
- 1.2 Es erfolgt eine Bestätigung der Registrierung an die angegebene eMail-Adresse (ggf. Spam-Ordner).
- 1.3 Es wird ein Passwort an die angegebene eMail-Adresse gesendet.
- 1.4 Anmelden im System und Festlegen eines eigenen (neuen) Passwortes und einer Legitimation.

## **2 Definition/Erläuterung zu: Passwort und Legitimation**

### **a) Passwort**

Das Passwort wird benötigt, um in das IT-System zu gelangen.

### **b) Legitimation**

Die Legitimation kommt dann zum Einsatz bzw. Sie werden dazu aufgefordert, diese zu verwenden, wenn Sie ein Dokument / eine Aussage bestätigen sollen (anstelle einer Unterschrift).

## **3 Angebot erstellen / Teilnahme an der Ausschreibung**

3.1 Button "Angebot erstellen" drücken (gemäß den Anweisungen der Dialogmaske)

Ausschreibungstext und Anlagen

- 3.1.1. Ausschreibungstext lesen
- 3.1.2. Anlage 1 (Handreichung 1) lesen. Hier sind die Maßnahmen beschrieben, die an den Schulen durchgeführt werden können. Welche Maßnahmen an der jeweiligen Schule durchgeführt werden, entscheidet jede Schule eigenständig.

### 3.2 Angaben zum Bieter

- Angaben werden aus der Registrierung übernommen
- Information, ob Angebot als Einzelperson oder Träger (Angaben zur Rechtsform), ist einzugeben.
- Bankverbindung
- 3.3 Auswählen (Anklicken) von Maßnahmen, für die man sich bewerben möchte (Mehrfachnennung ist möglich). Bei einer Reihe von Maßnahmen öffnen sich mit dem Anklicken noch Felder zu Klassenstufen und/oder Fächern, die dann ebenfalls auszuwählen sind.

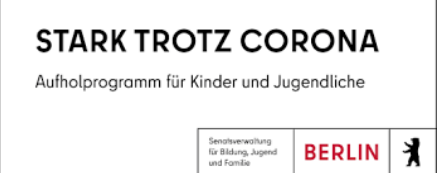

 Eine Übersicht über alle Maßnahmen ist auch als Matrix in den Uploads als Anlage 2 zu finden (nur als Information).

- 3.4 Anlage 3: bitte lesen wird automatisch mit dem Einreichen des Angebotes bestätigt.
- 3.5 Wenn Sie als Träger angemeldet sind und in einer Bietergemeinschaft auftreten, sind drei weitere Formblätter (4, 5 und 6) auszufüllen. Für alle anderen wird dieser Punkt übersprungen.
- 3.6 Mit der Anlage 7 werden Angaben zu den Fachkräften erfasst. Hier ist der Button "Fachkraft erfassen" zu betätigen. Die Information zur (höchsten) Qualifikation je Fachkraft ist mit dem Preisblatt (Anlage 12) verknüpft. Träger können hier Mehrfacheinträge vornehmen (pro Fachkraft 1 Eintrag).
- 3.7 Anlage 8: bitte lesen wird automatisch mit dem Einreichen des Angebotes bestätigt.
- 3.8 Anlage 9: relevant für Träger; bitte wird automatisch mit dem Einreichen des Angebotes bestätigt.

**Wenn alles ausgefüllt ist, kann das Angebot eingereicht werden ("Angebot einreichen").** 

## **Kontakt**

Bei Fragen wenden Sie sich bitte an:

EFG GmbH Bernburger Str. 27 10963 Berlin Tel.: 030 318 650 58 E-Mail: Helpdesk.STC@efg-berlin.eu